## **Налаштування Asus RT-N (чорний інтерфейс)**

Середа, 22 листопада 2017, 14:24

**Увага!**

a

**1. Для правильного налаштування маршрутизатора необхідно чітко дотримуватися даної інструкції.**

**2. Під час грози необхідно відключити кабель з WAN порту для запобігання виходу з ладу маршрутизатора. Єдине відключення маршрутизатора від джерела живлення не захистить його від можливого накопичення надлишкової напруги під час грози.**

**3. За нестабільну роботу маршрутизатора та недотримання правил користування маршрутизатором ТОВ "Хмельницькінфоком" відповідальності не несе.**

**Розділ I. Підготовка до налаштування.**

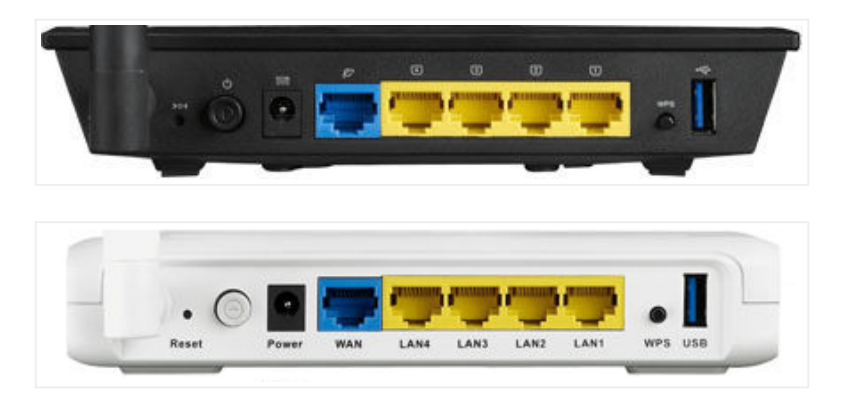

1.1. Кабель, що заходить до вашої квартири, підключіть у порт **WAN** (роз'єм синього кольору);

1.2. Інший кабель (входить в комплект маршрутизатора) підключіть одним кінцем в порт **1, 2, 3** або **4** (роз'єми жовтого кольору), а іншим кінцем у ваш комп'ютер.

1.3. Увімкніть маршрутизатор.

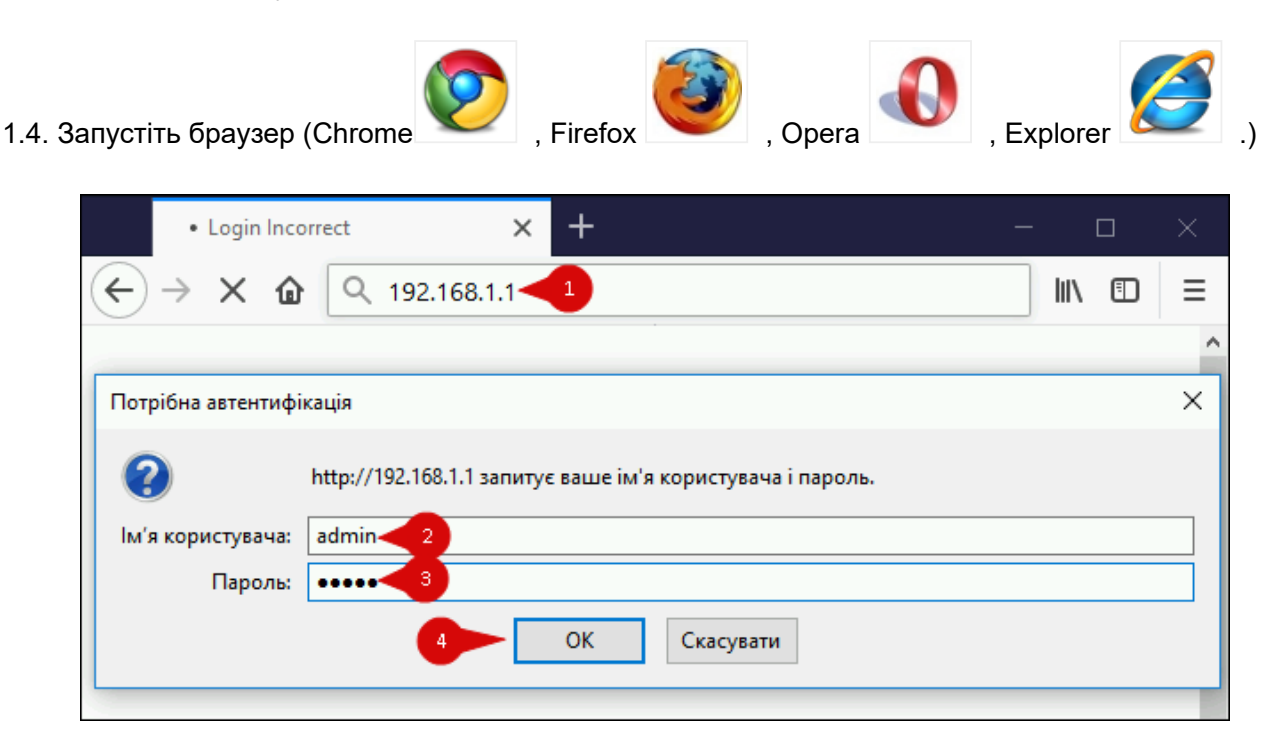

1.5. В адресній стрічці введіть ip адресу **192.168.1.1** (інколи 192.168.0.1) та натисніть клавішу *Enter*.

1.5.1. У вікні, що з'явиться, вводимо в полі *"Ім'я користувача:"* **admin**, в полі *"Пароль:"* **admin**. Таким чином, попадаємо у налаштування маршрутизатора.

## **Розділ II. Налаштування Інтернет-з'єднання.**

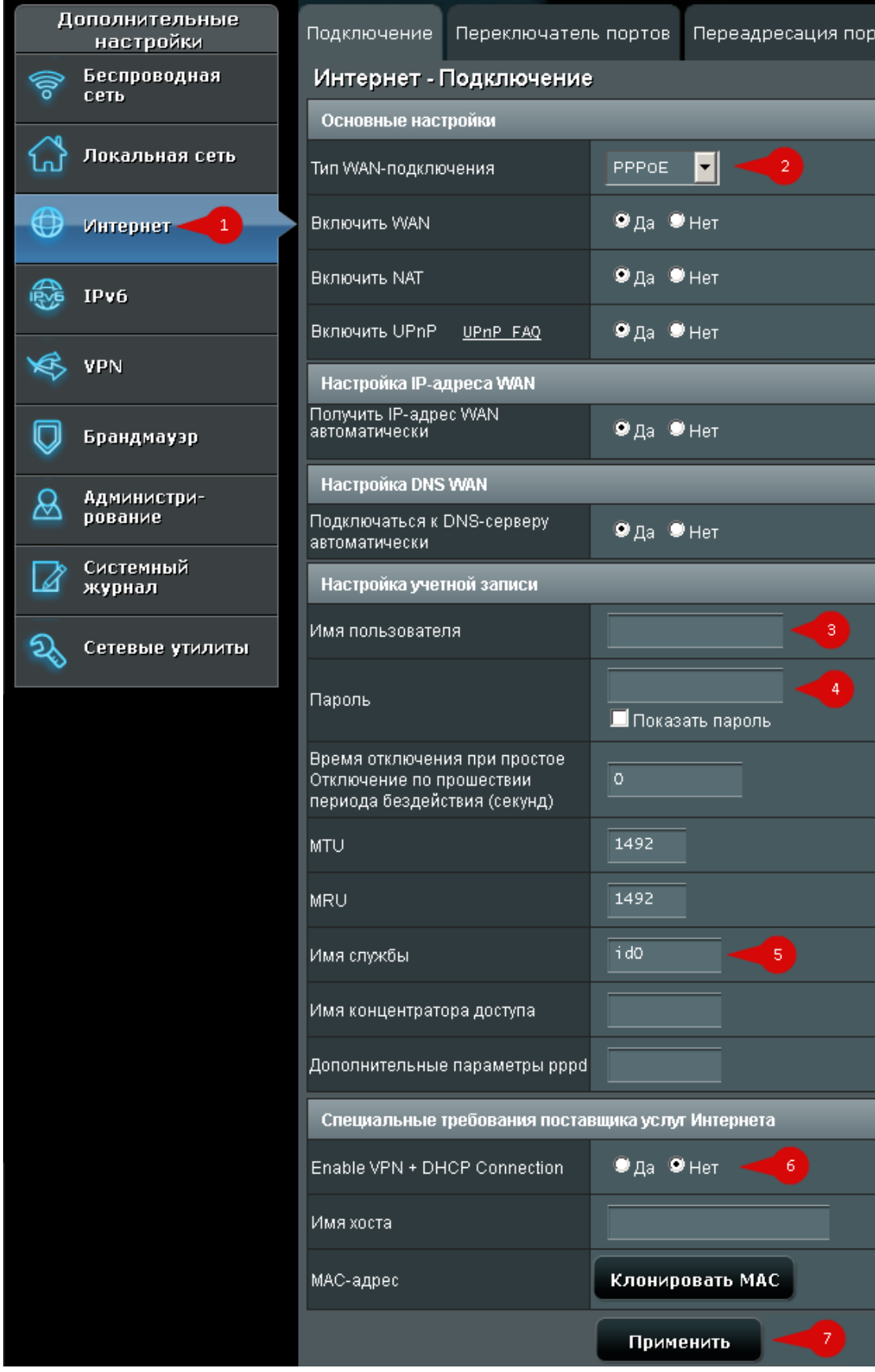

2.1. З лівого боку навігаційного меню обираємо розділ **"Интернет"** . Вміст сторінки зміниться.

2.1.1. В параметрі **"Тип WAN-Подключения**" обираємо *PPPoE*.

2.1.2. В параметрі **"Имя пользователя"** та "**Пароль"** вводимо ім'я користувача та пароль для інтернет-доступу, які ви отримали при заключенні договору.

- 2.1.3. В параметрі "**Имя службы**" вводимо значення *id0* (це **нуль**, а не буква).
- 2.1.4. В параметрі "**Enable VPN+DHCP Connection?**" ставимо відмітку "**Нет**"
- 2.1.5. Далі натискаємо клавішу **"Применить".**

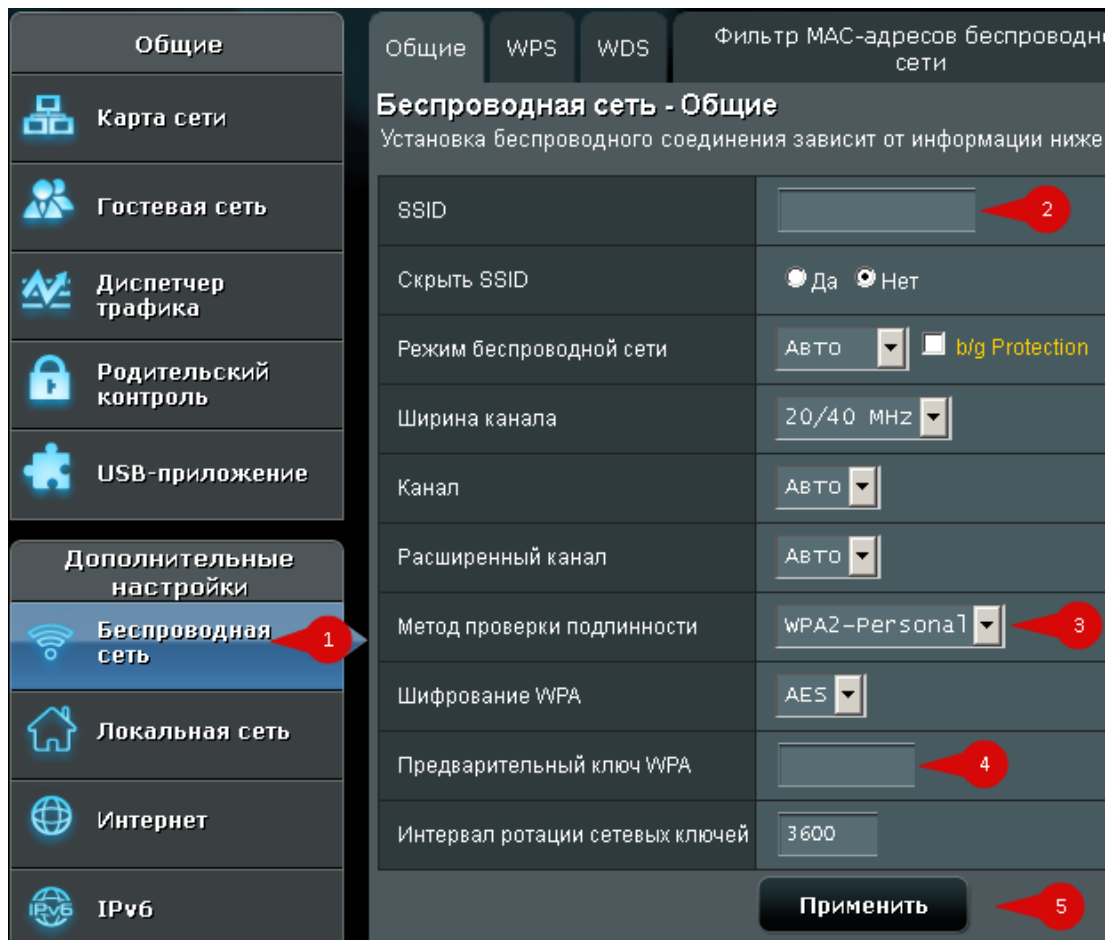

## **Розділ III. Налаштування WI-FI.**

3.1. З лівого боку навігаційного меню обираємо розділ **"Беспроводная Сеть"** . Вміст сторінки зміниться.

3.1.1. В полі **"SSID"** вводимо бажану назву Wi-Fi мережі латинськими літерами.

3.1.2. В полі **"Метод проверки подлинности"** обираємо параметр **"WPA2-Personal"**

3.1.3. В полі "**Предварительный ключ WPA**" вводимо бажаний пароль на Wi-Fi (від 8 до 63 символів)

## 3.1.4. Далі натискаємо клавішу **"Применить".**

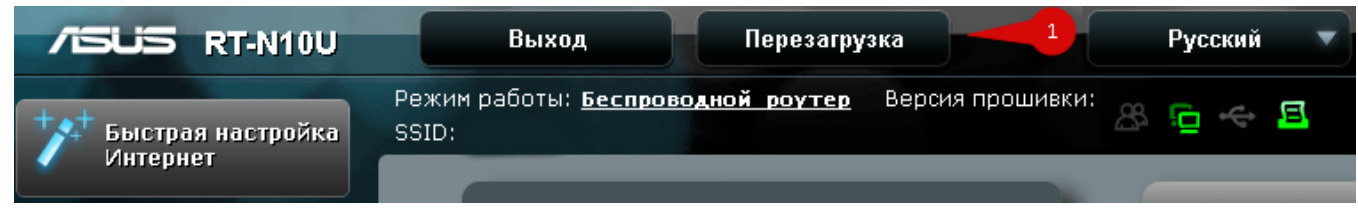

4.1. З правого боку вгорі обираємо кнопку "**Перезагрузка**".

Перезагрузка маршрутизатора займет около 60 секунд. Перезагрузить маршрутизатор?

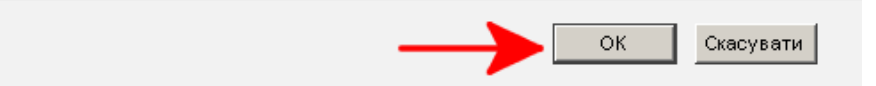

4.1.1. У вікні що з'явиться натискаємо **ОК**. Маршрутизатор перезавантажиться і буде готовий до роботи.

**Created by: GD@**